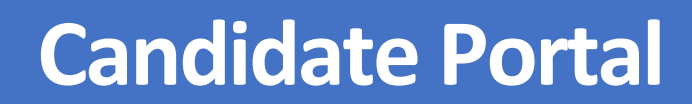

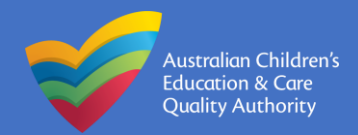

#### **QUICK GUIDE:**

# **APPLYING FOR JOBS**

This user guide covers applying for a vacancy. To apply for a vacancy, you must be logged into the Candidate Portal. If you have not logged-in before, you need to Register.

#### **How to apply for a vacancy**

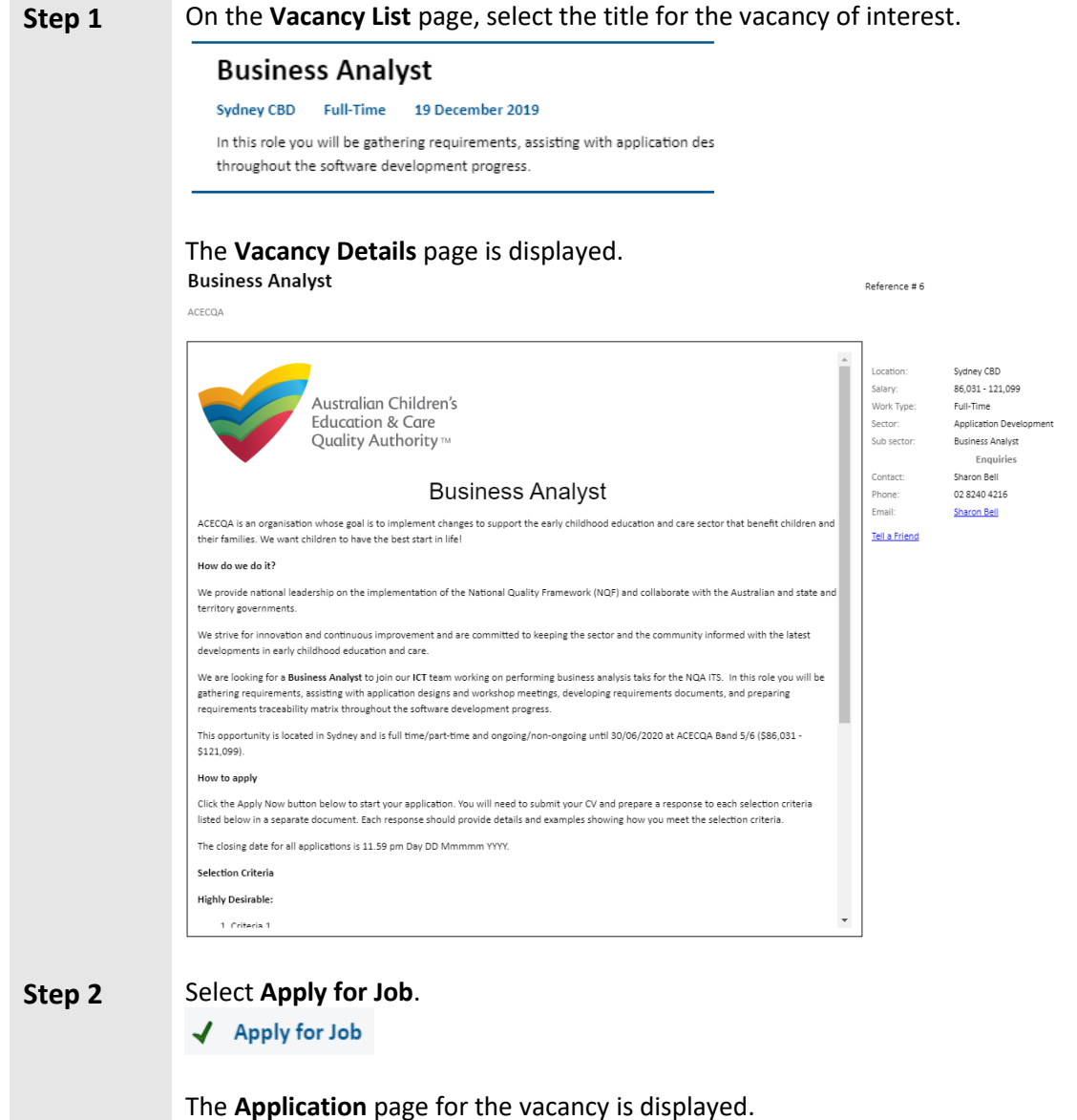

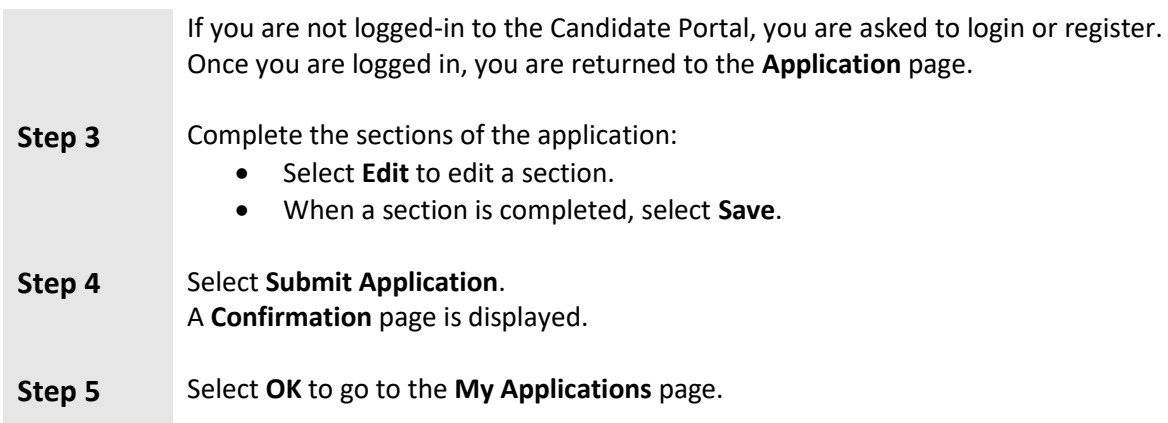

# **Your application checklist**

When completing an application in the Candidate Portal, a checklist shows you which sections have been completed.

*For example:*

Application Checklist Details [APD]

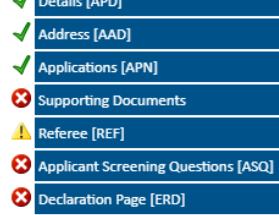

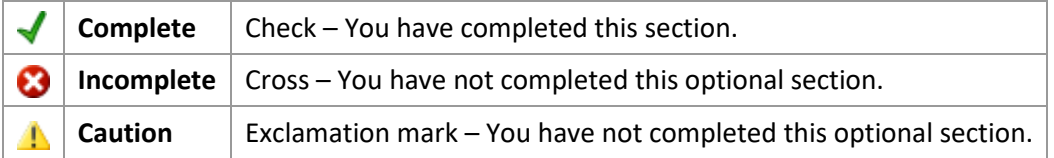

The checklist is displayed at the end of your application. Each row of the checklist corresponds to a section in the application. Selecting a row takes you to the relevant section.

The checklist is updated whenever you edit a section.

# **How to attach documents to your application**

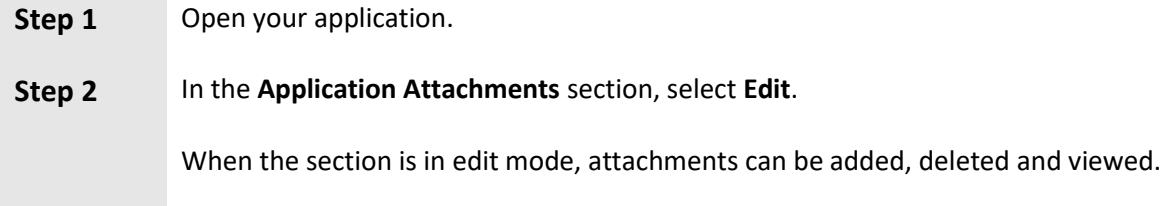

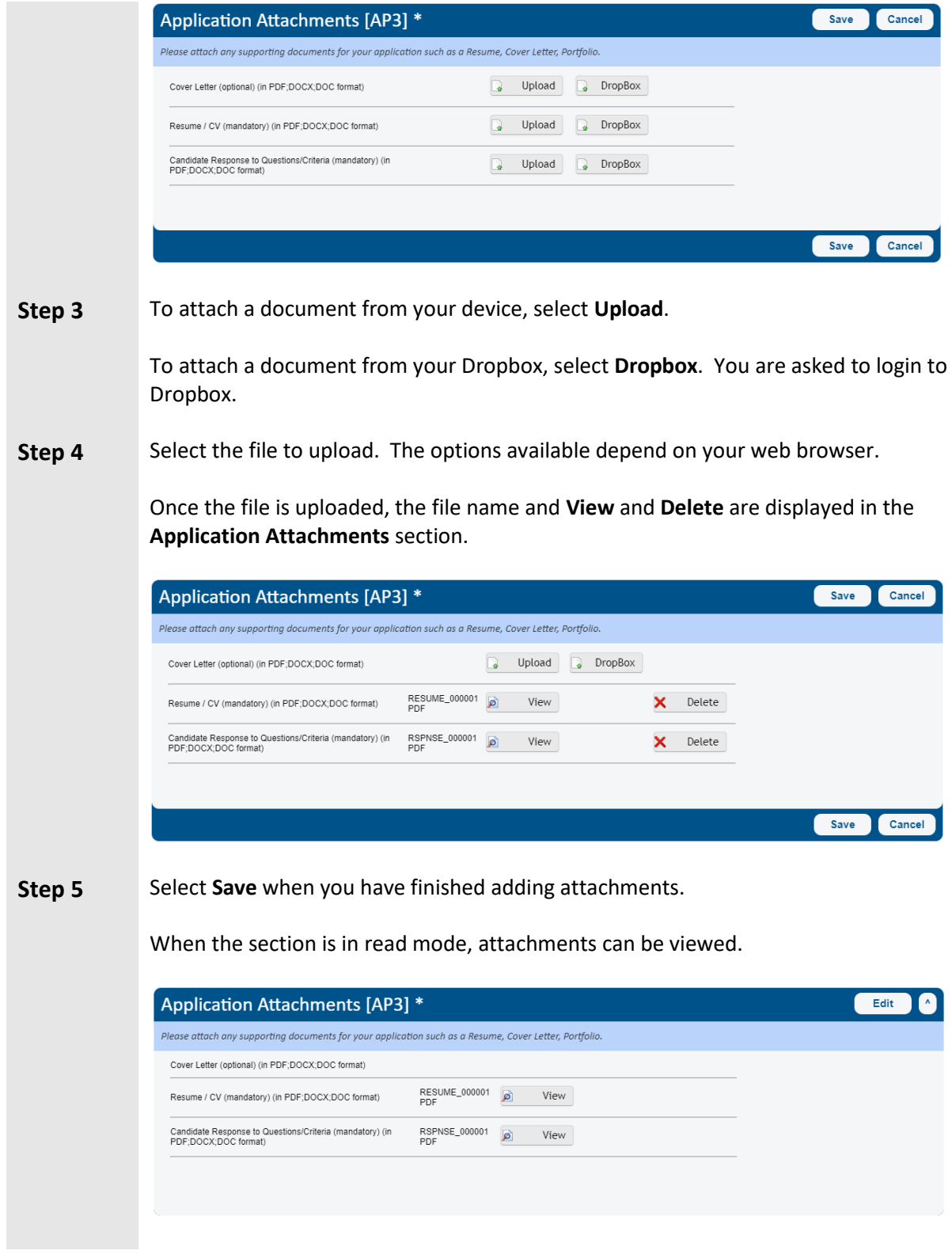

# **Making a declaration**

In the Candidate Portal, you must acknowledge the declaration before you can submit your application. The acknowledgement of the declaration cannot be reversed.

Select **Edit**, then select the **I agree** checkbox and then select **Save**.

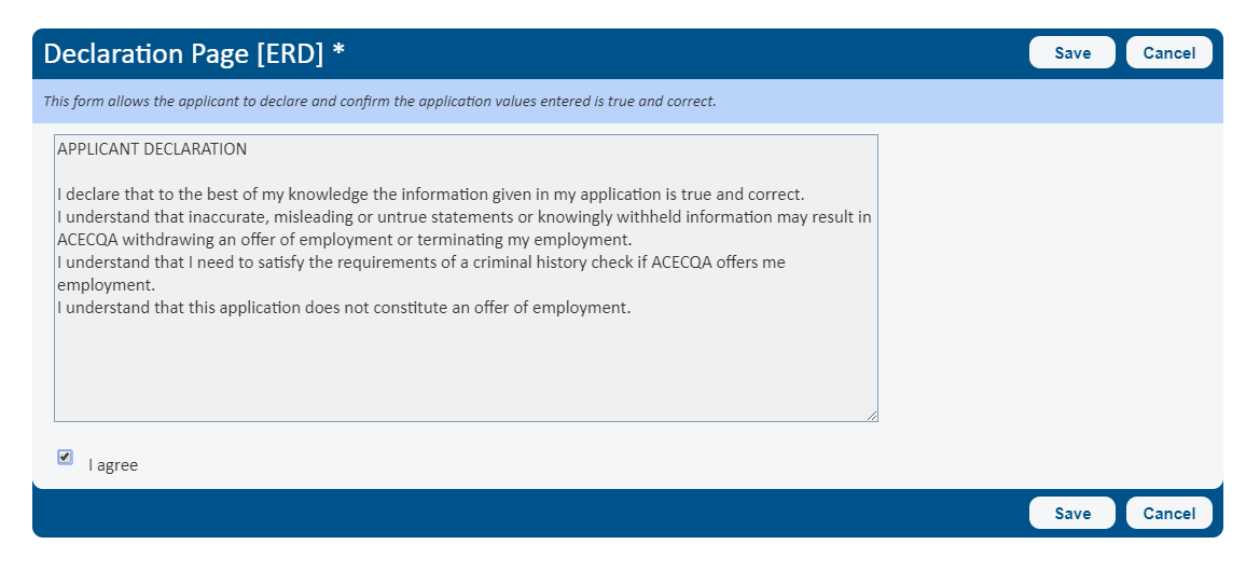

#### **Viewing the vacancy details**

You can view the vacancy details while you are completing your application by selecting the **Vacancy Details** button on the right side of the **Application** page.

To resize the vacancy details, select and hold the handle in the divider between the application and the vacancy description and then drag the handle to the width you want and release it.

To hide the vacancy details, select the **Vacancy Details** button again.

# **If you need help…**

If you need help with the Candidate Portal, speak to the Recruitment team on 02 8240 4216 or email [recruitment@acecqa.gov.au.](mailto:recruitment@acecqa.gov.au)